# **110.05.16~19 線上教學工具研習 Q&A**

# **Google Meet 篇**

#### **同步視訊教學工具-Google Meet在哪裡?**

#### **1.登入Google帳號→請使用學校Nkust信箱登入 2.於「9宮格」處→點選「Meet 」→即可發起「新會議」**

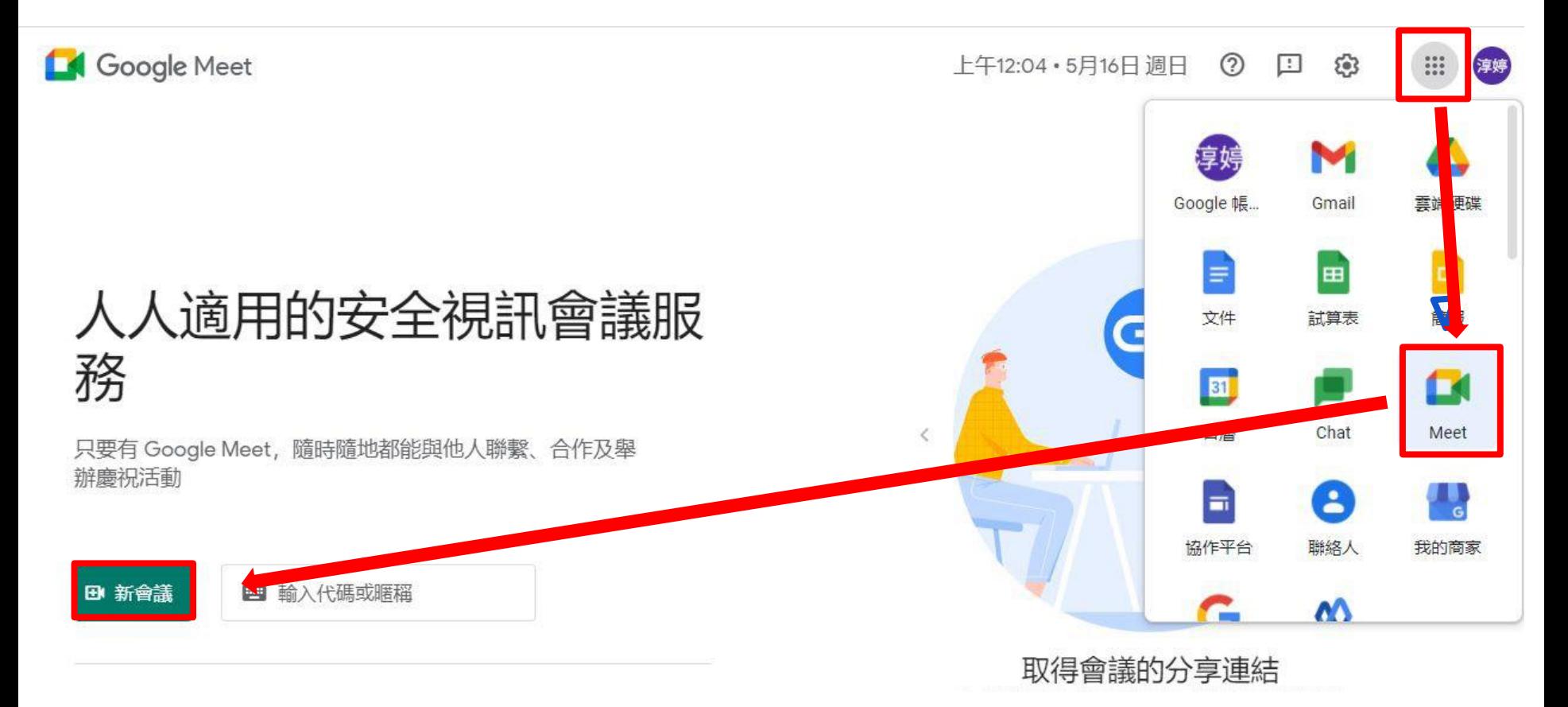

#### **Google Meet基本三步驟→進行線上教學(1/2)**

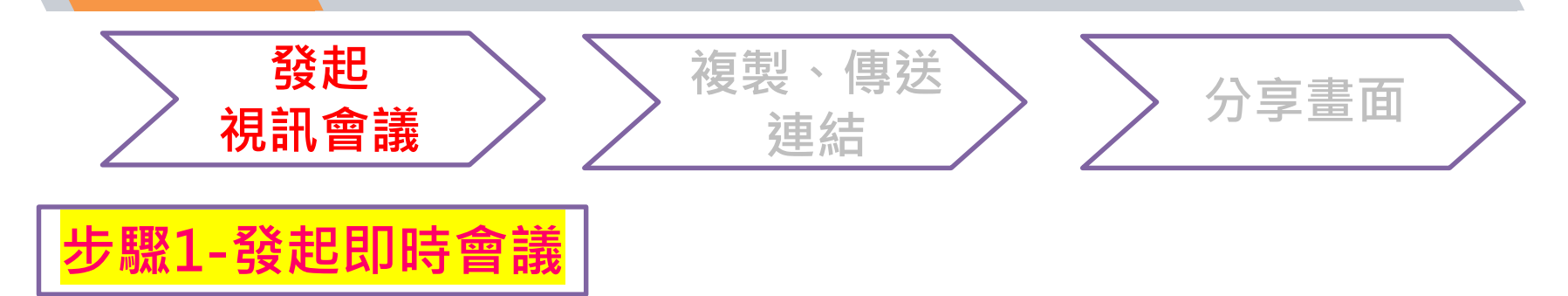

#### 人人適用的安全視訊會議服 務

只要有 Google Meet, 隨時隨地都能與他人聯繫、合作及舉 辦慶祝活動

Google Meet 快速入手線上教學 上午10:00

來自你的 Google 日曆帳戶: chunting@nkust.edu.tw

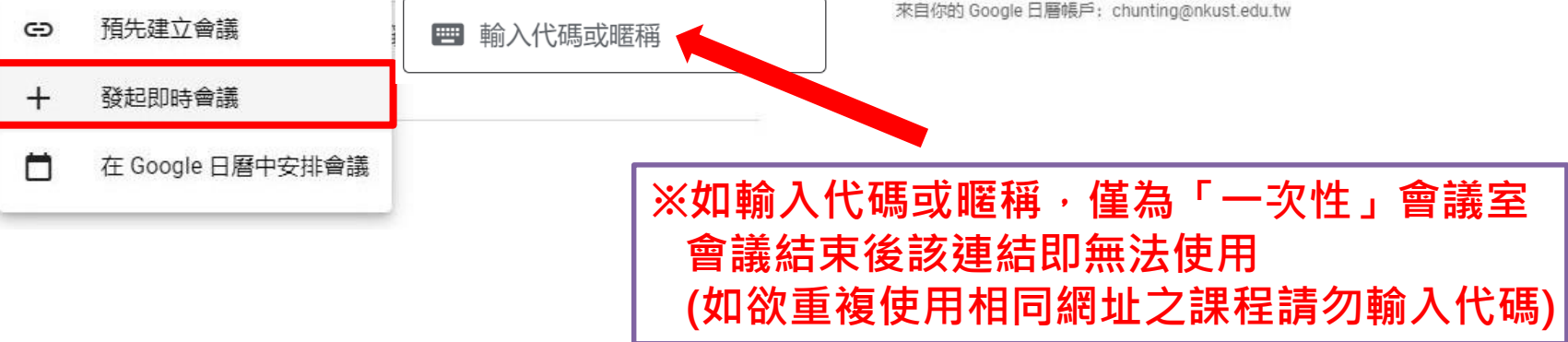

#### <span id="page-3-0"></span>**Google Meet基本三步驟→進行線上教學(2/2)**

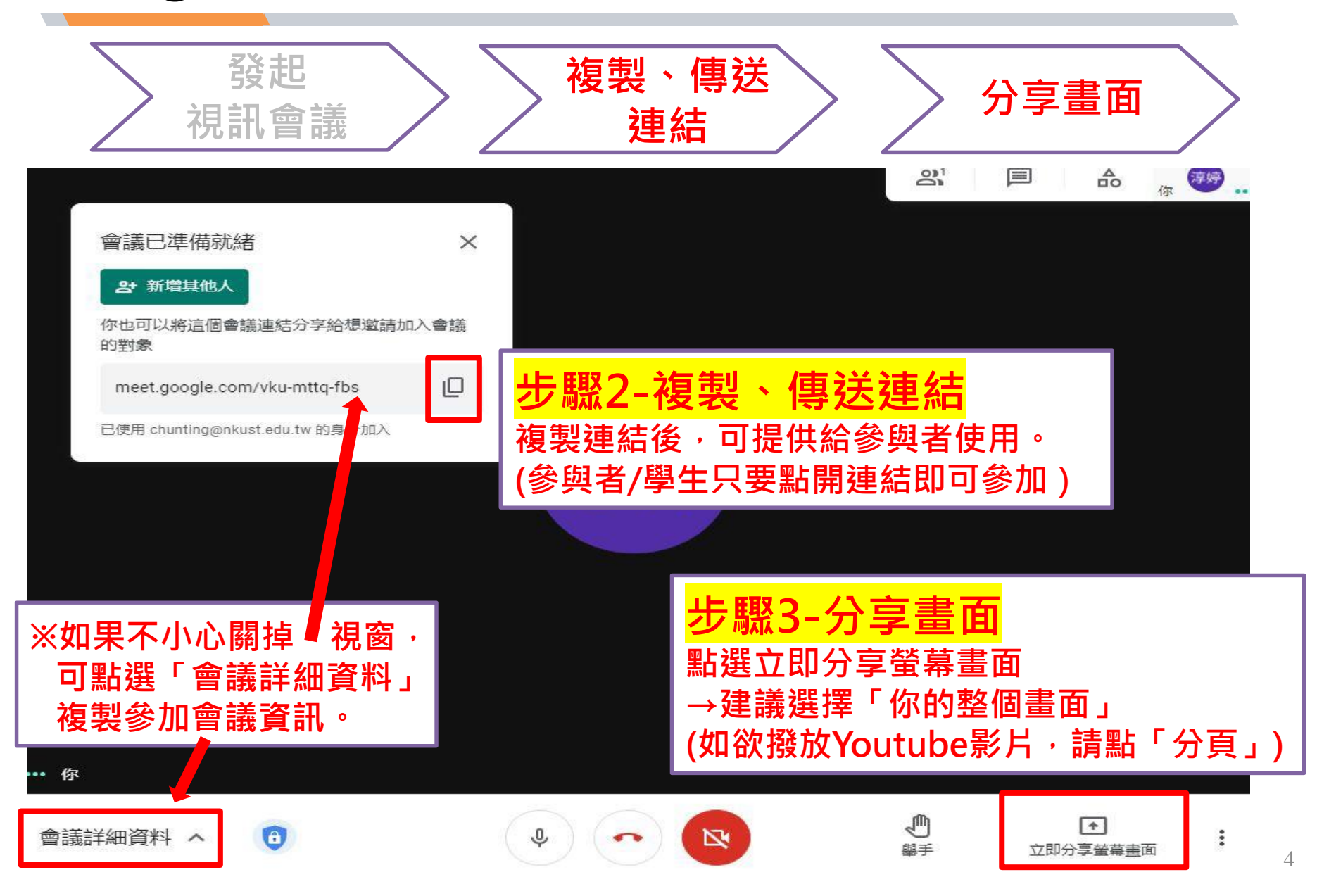

### <span id="page-4-0"></span>**Google Meet-其他功能**

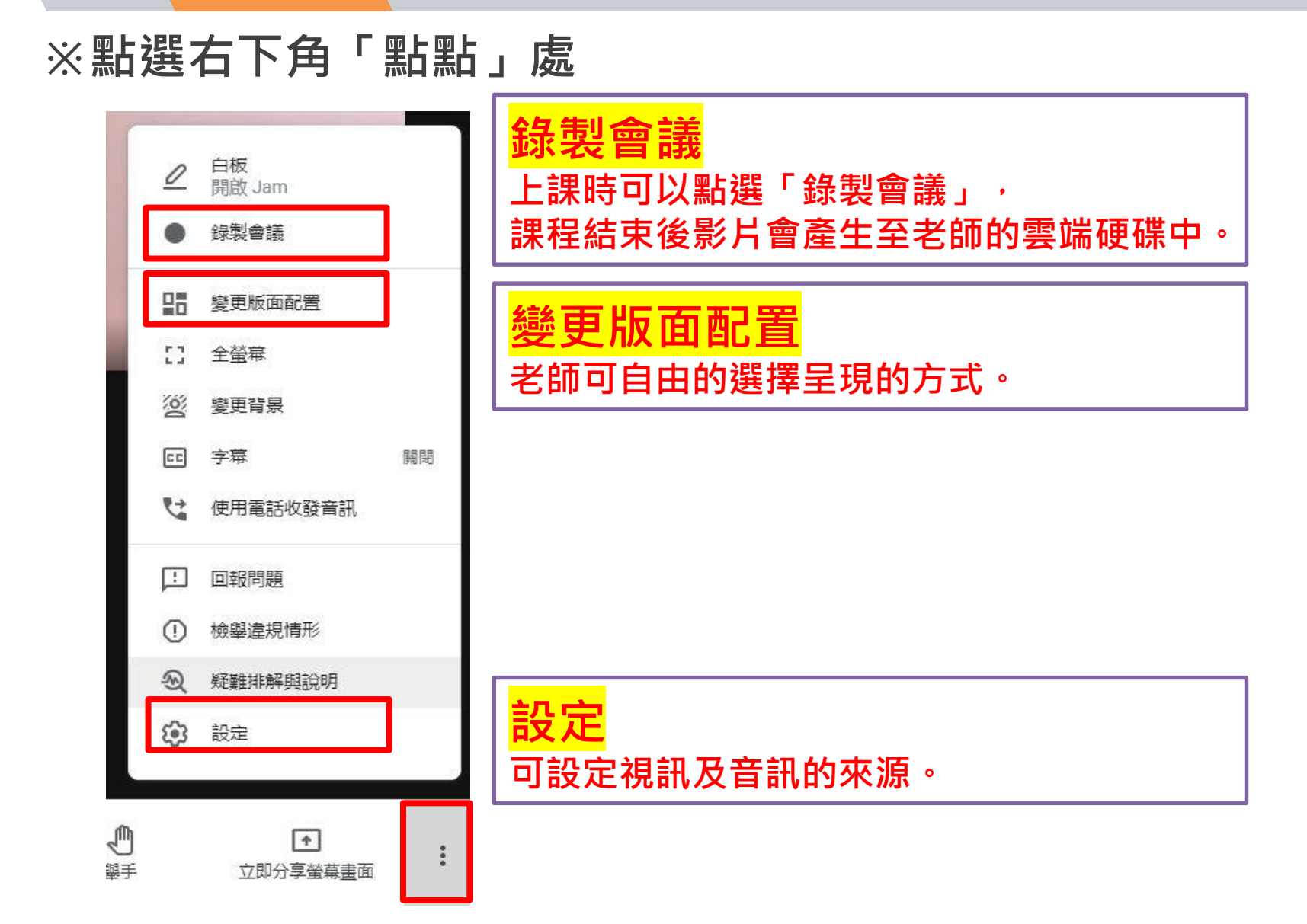

### **Google Meet-其他功能**

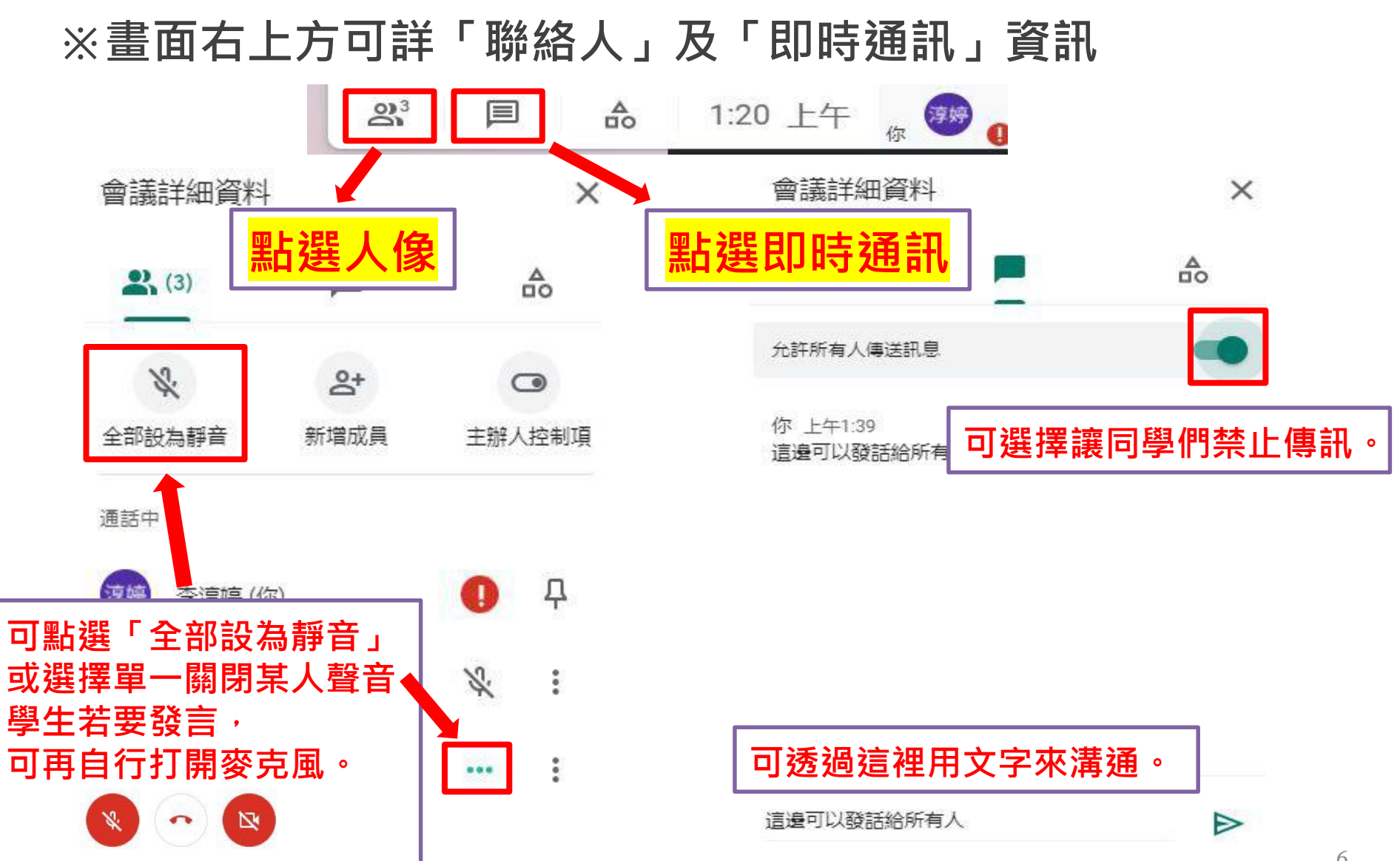

- **Q:Google Meet同步教學使用設備?**
- **A:1. 穩定的網路品質、2.耳機/喇叭、3.麥克風、4.視訊鏡頭 ※教師→需使用桌機/筆電,才可使用錄影功能。 ※學生→除使用桌機/筆電,亦可使用手機/平板等工具, 安裝GOOGLE MEET APP即可使用。**
- **Q:如何使用Google Meet錄影功能?**
- **A:教師請務必登入「學校NKUST信箱」開啟會議室。 錄製會議功能,請參閱簡[報第](#page-4-0)4頁。**
- **Q:兼任教師沒有學校信箱怎麼辦?**
- **A:請參閱以下步驟申請E-mail:**

**<https://acad.nkust.edu.tw/var/file/4/1004/img/1087/644492524.pdf>**

- **Q:如何分享簡報or螢幕畫面?**
- **A:右下角「立即分享螢幕畫面」→建議選擇「你的整個畫面」 請參閱簡[報第](#page-3-0)3頁步驟3-分享畫面!**
- **Q:如何使用Google Meet撥放音檔(如Youtube影片)給學生?**
- **A:請使用「立即分享螢幕畫面」中「分頁」功能。**

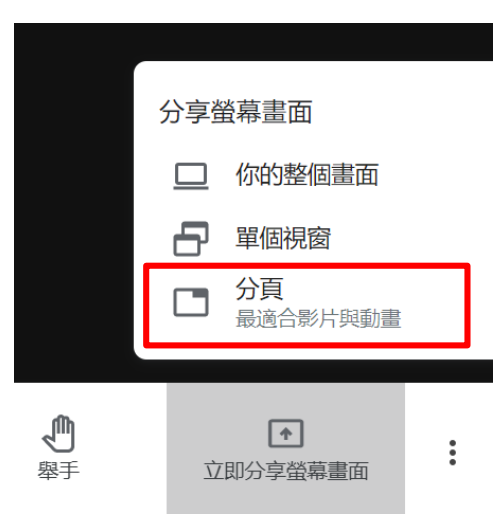

- **Q: Google Meet如何設定全部與會者為靜音?**
- **A:點選右上方「人像」,於「聯絡人」下方**
	- **點選「全部設為靜音」,即可將全部與會者設為靜音。**

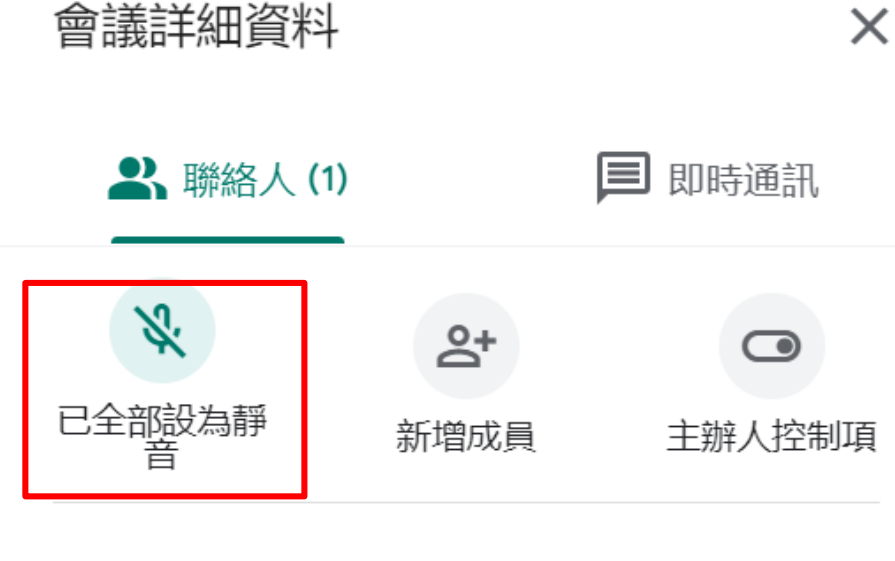

通話中

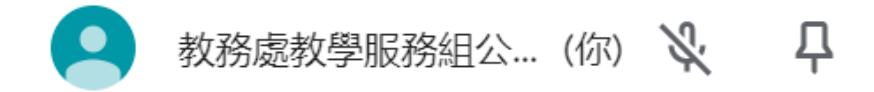

- **Q:如果麥克風聲音過小,如何改善?**
- **A:點選電腦工具列喇叭「 」,點右鍵「開啟音量混音程式」 將「Chrome音量拉高」,即可改善麥克風聲音。**

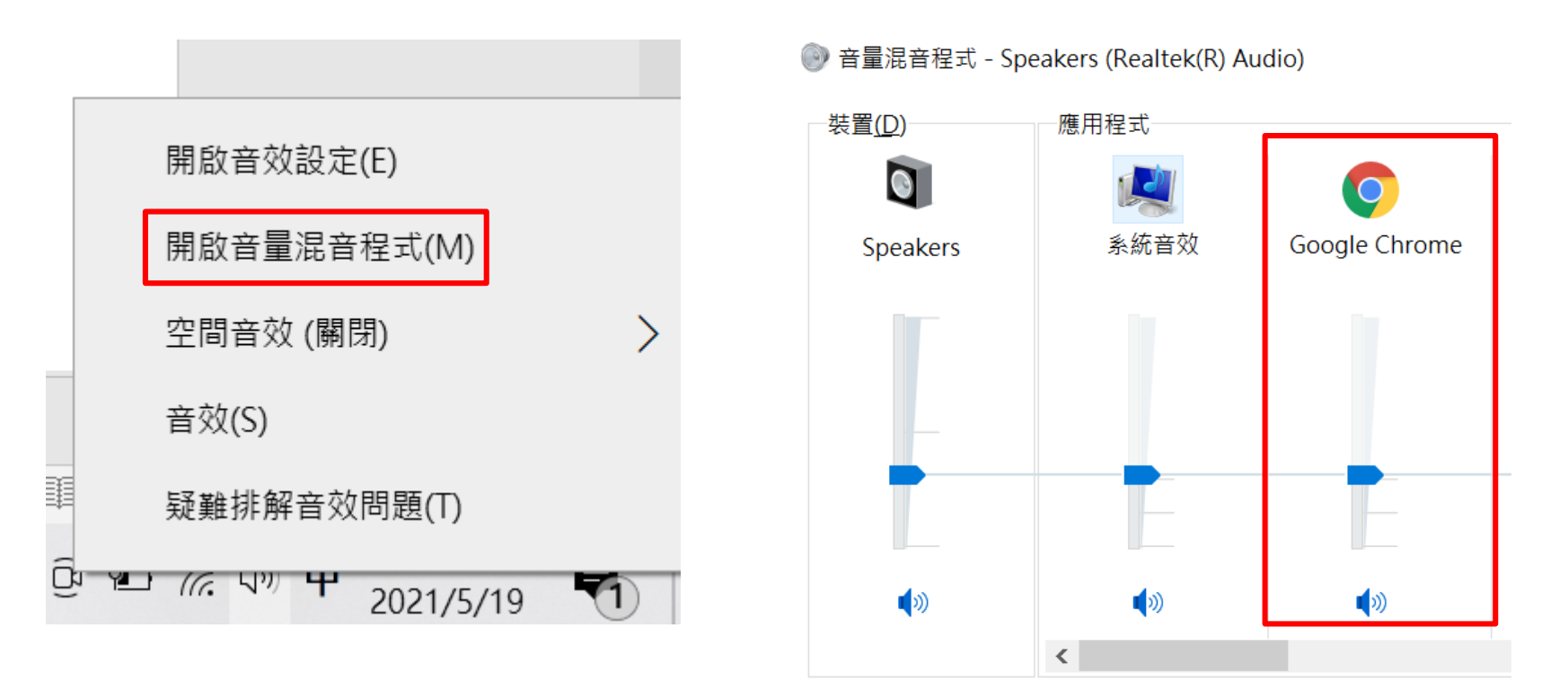

- **Q:同一班級如何使用相同連結進行線上授課?**
- **A:1.新開會議時,「不要輸入」會議代碼或暱稱,**

**即可永久使用相同連結授課。**

**2.使用Google日曆安排會議室,點選「不重複」修改規則, 即可使用相同連結授課。** × 110.05.16線上課程

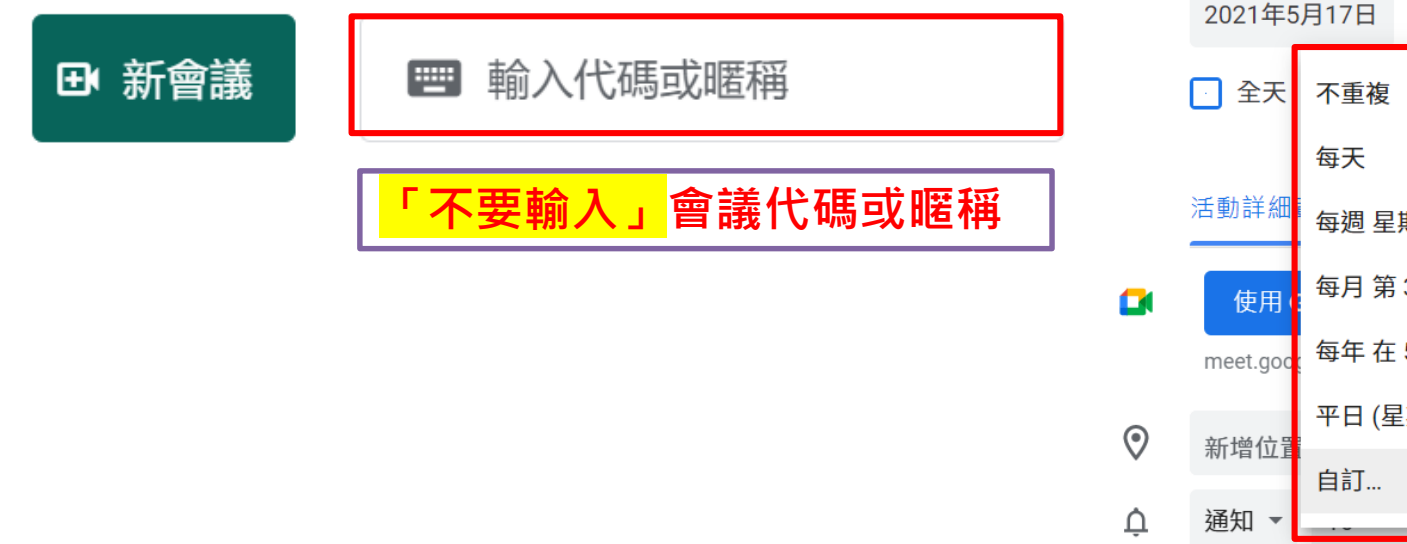

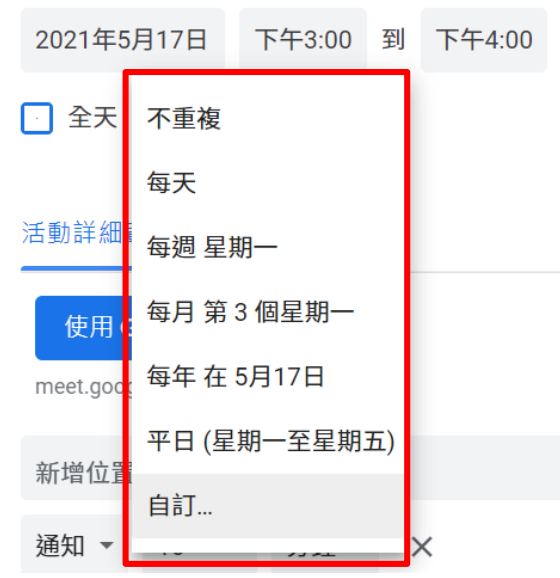

#### **Q:如何於會議室加入學生與會?**

- **A:1.複製會議連結,透過已建立之聯繫管道(LINE群組、FB社團等), 或利用教學平臺寄信功能傳送連結給同學。**
	- **2.教學平臺「學習環境」中,左方「通訊錄」可匯出學生信箱資訊,**

**於Google Meet「聯絡人→新增成員」輸入信箱,即可邀請學生進入會議室**

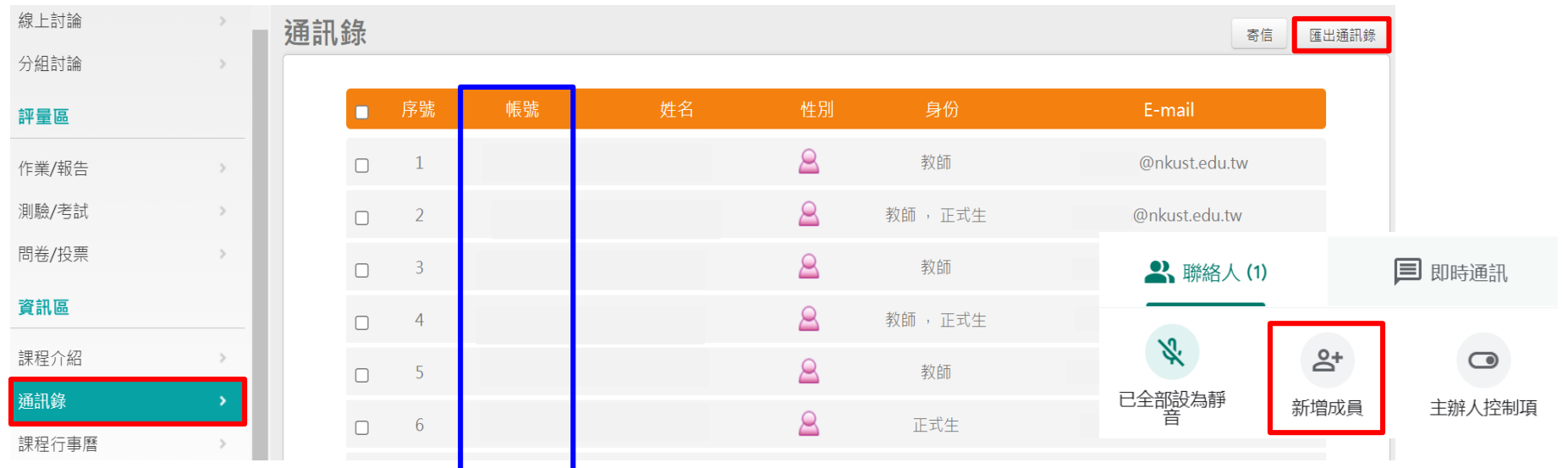

**3.教學平臺上的Email為學生個人信箱(非學校預設nkust信箱), 如欲修改信箱資訊,請同學至校務系統→個人通訊資料維護修改Email資訊, 或教師自行使用 學號[+@nkust.edu.tw](mailto:學號+@nkust.edu.tw) 新增成員。**

- **Q:Google Meet錄製影片功能,錄影檔案存放位置?**
- **A:於結束錄製後(需待轉檔時間),傳送至教師Google雲端硬碟。**

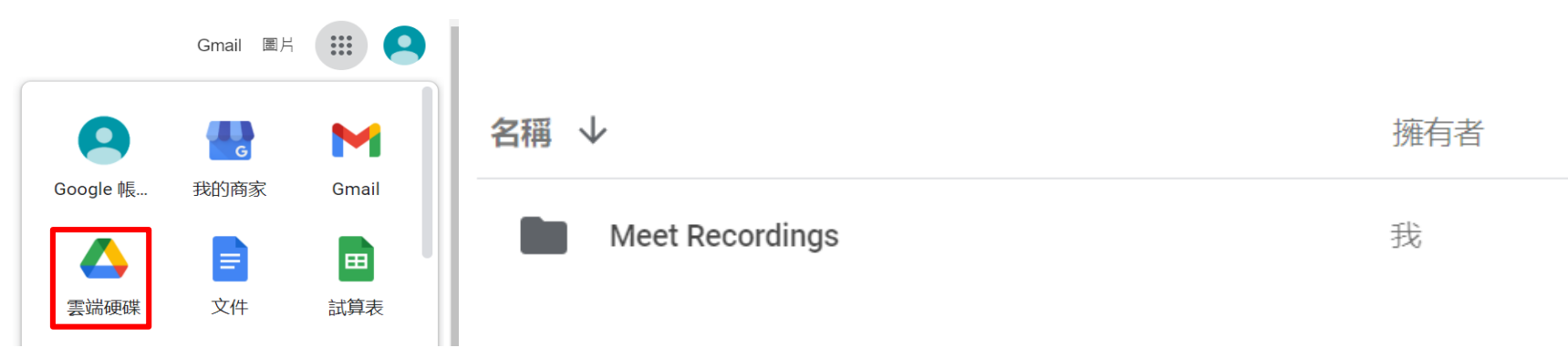

**Q:如何將錄製影片連結放置教學平臺? A:請參閱以下步驟放置影片連結: <https://acad.nkust.edu.tw/var/file/4/1004/img/1087/916010186.pdf>**

- **Q:使用Google Meet授課如何進行點名?**
- **A:1.可使用擴充功能-[Google Meet Attendance List](https://chrome.google.com/webstore/detail/google-meet-attendance-li/appcnhiefcidclcdjeahgklghghihfok?hl=es)點名。**
	- **2.可搭配教學平臺→「人員管理」→「點名歷程」**

**分享螢幕上面QRCODE圖片,讓同學掃描進行點名**

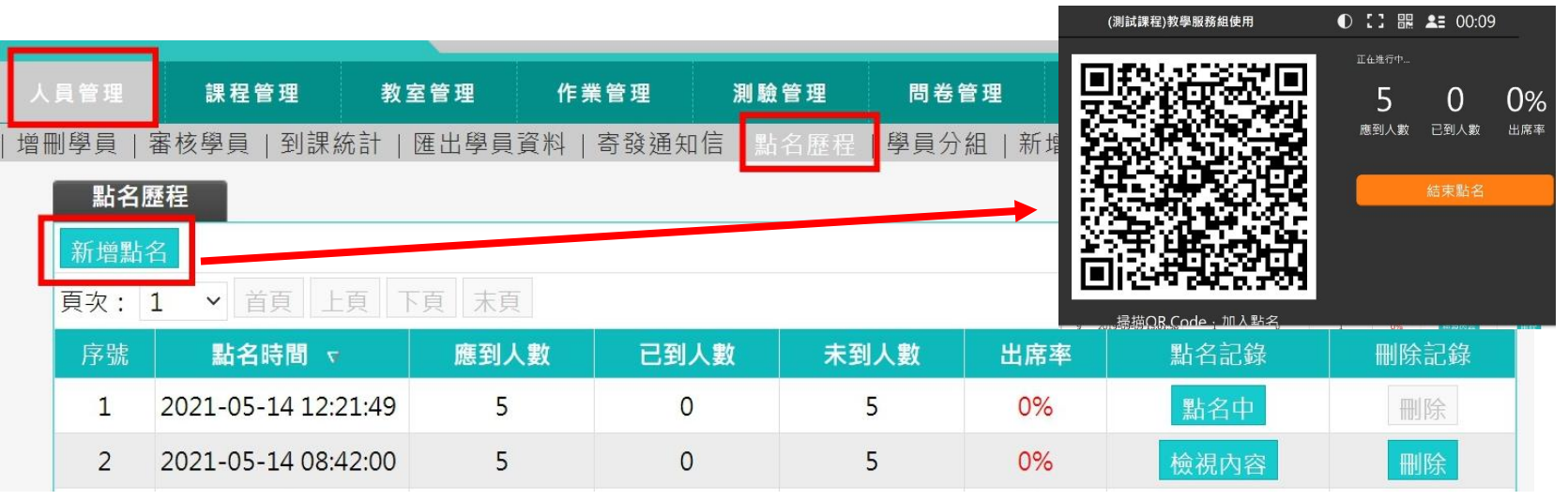

**3.可搭配Zuvio進行線上點名,請參閱下列簡報第4~9頁**

**<https://acad.nkust.edu.tw/var/file/4/1004/img/350661604.pdf>**

- **Q:除了使用Google Meet錄製功能,是否可以自行錄製上課影片?**
- **A:可使用EverCam錄製上課影片,請參閱EverCam懶人包: <https://acad.nkust.edu.tw/var/file/4/1004/img/1087/387939935.pdf>**
- **Q:哪裡可以下載EverCam?**
- **A:進入校務系統<https://webap.nkust.edu.tw/nkust/> →其他作業**

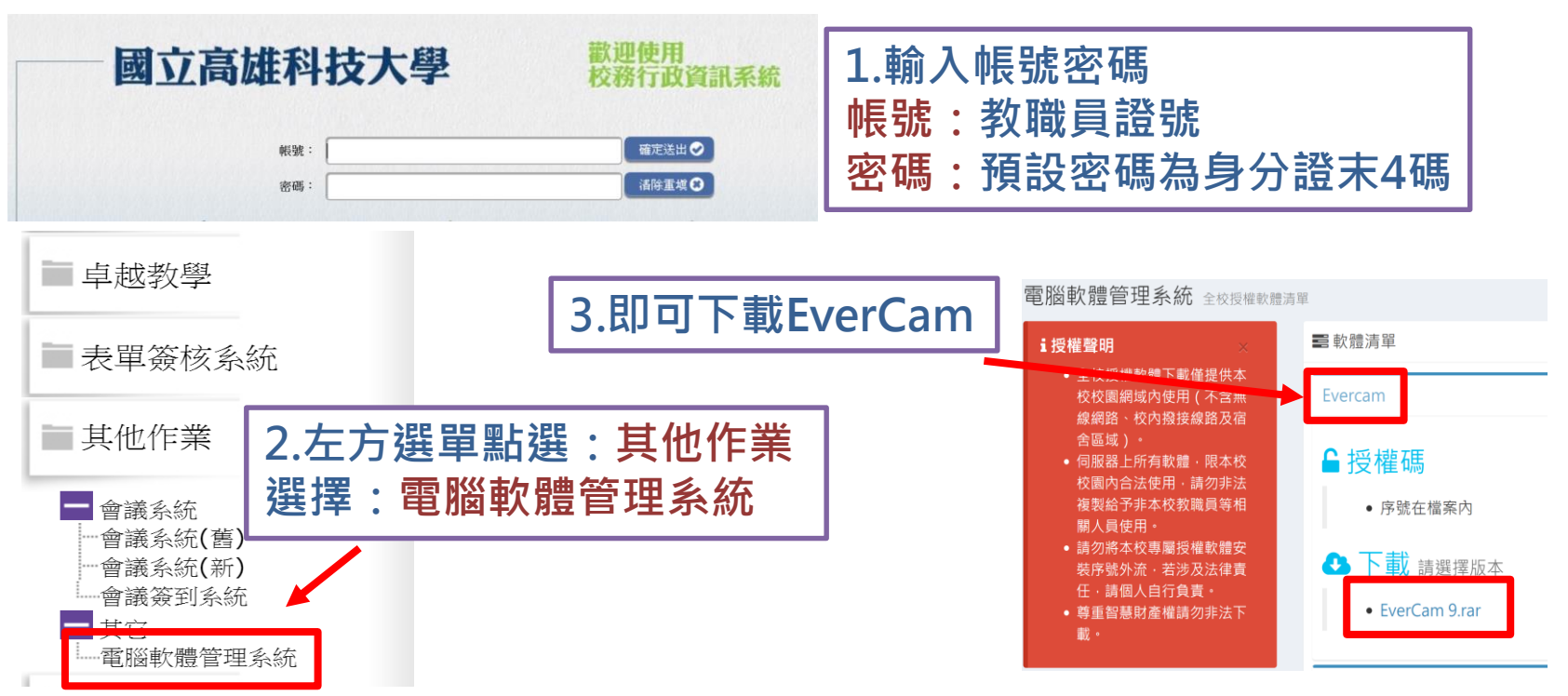

- **Q:如何使用Google Meet分組功能?**
- **A:目前校內版本無法使用Google Meet內建之分組功能, 有關Google Meet分組活動應用,請參閱下列簡報第23頁 <https://acad.nkust.edu.tw/var/file/4/1004/img/1087/471244408.pdf>**
- **Q:Google Meet錄製分享影片是否有肖像權問題?**
- **A:課程錄製為課程所需,非對外公開影片內容, 僅供該門修課師生觀看;且未使用他人肖像帶有營利目的, 合乎正當目的、合理及必要性,即不構成侵害肖像權。**
- **Q:忘記信箱帳號/密碼,如何重新設定?**
- **A:請詳電算中心網站-密碼遺失處理步驟!**

**<https://cc.nkust.edu.tw/p/405-1025-44232,c3713.php>**